# **Certificados com assinatura automática do Exchange em uma solução UCCE 12.6**

## **Contents**

Introdução Pré-requisitos Requisitos Componentes Utilizados Informações de Apoio Procedimento Servidores CCE AW e servidores de aplicativos principais CCE Seção 1: Troca de certificados entre roteador\logger, PG e servidor AW Seção 2: Intercâmbio de certificados entre aplicativos da plataforma VOS e o servidor AW Servidor CVP OAMP e servidores de componentes CVP Seção 1: Troca de certificados entre o servidor CVP OAMP e o servidor CVP e os servidores de relatórios Seção 2: Troca de certificados entre o servidor CVP OAMP e os aplicativos da plataforma VOS Seção 3: Troca de certificados entre o servidor CVP e os aplicativos da plataforma VOS Integração do serviço Web CallStudio do CVP Informações Relacionadas

## **Introdução**

Este documento descreve como trocar certificados autoassinados na solução Unified Contact Center Enterprise (UCCE).

## **Pré-requisitos**

### **Requisitos**

A Cisco recomenda que você tenha conhecimento destes tópicos:

- UCCE versão 12.6(2)
- Customer Voice Portal (CVP) versão 12.6(2)
- Cisco Virtualized Voice Browser (VVB)

### **Componentes Utilizados**

As informações neste documento são baseadas nestas versões de software:

- UCCE 12.6(2)
- CVP 12.6(2)
- Cisco VB 12.6(2)
- Console de operações do CVP (OAMP)
- CVP Novo OAMP (NOAMP)

As informações neste documento foram criadas a partir de dispositivos em um ambiente de laboratório específico. Todos os dispositivos utilizados neste documento foram iniciados com uma configuração (padrão) inicial. Se a rede estiver ativa, certifique-se de que você entenda o impacto potencial de qualquer comando.

## **Informações de Apoio**

Na configuração da solução UCCE de novos recursos que envolvem aplicativos centrais, como Roggers, Gateways Periféricos (PG), Estações de Trabalho Administrativas (AW)/Servidor de Dados de Administração (ADS), Finesse, Cisco Unified Intelligent Center (CUIC) e assim por diante, é feito através da página de Administração do Contact Center Enterprise (CCE). Para aplicativos de Resposta de Voz Interativa (IVR - Interative Voice Response) como CVP, Cisco VB e gateways, o NOAMP controla a configuração de novos recursos. A partir do CCE 12.5(1), devido à conformidade de gerenciamento de segurança (SRC), toda a comunicação com o CCE Admin e o NOAMP é feita estritamente através do protocolo HTTP seguro.

Para obter uma comunicação segura perfeita entre esses aplicativos em um ambiente de certificado autoassinado, a troca de certificados entre os servidores é uma obrigação. A próxima seção explica em detalhes as etapas necessárias para trocar o certificado autoassinado entre:

- Servidores CCE AW e servidores de aplicativos principais CCE
- Servidor CVP OAMP e servidores de componentes CVP

**Observação**: este documento se aplica SOMENTE ao CCE versão 12.6. Consulte a seção de informações relacionadas para obter links para outras versões.

## **Procedimento**

### **Servidores CCE AW e servidores de aplicativos principais CCE**

Estes são os componentes dos quais os certificados autoassinados são exportados e os componentes para os quais os certificados autoassinados precisam ser importados.

**Servidores AW CCE**: este servidor requer certificado de:

• Plataforma Windows: Roteador e Agente(Rogger){A/B}, Gateway Periférico (PG){A/B} e todos os AW/ADS.

**Observação**: o IIS e o Diagnostic Framework Portico (DFP) são necessários.

• Plataforma VOS: Finesse, CUIC, Live Data (LD), Identity Server (IDS), Cloud Connect e outros servidores aplicáveis que fazem parte do banco de dados de inventário. O mesmo se aplica a outros servidores AW na solução.

**Roteador \ Servidor de Log**: Este servidor requer certificado de:

• Plataforma Windows: todos os certificados IIS de servidores AW.

As etapas necessárias para a troca eficaz de certificados autoassinados para o CCE estão divididas nessas seções.

Seção 1: Troca de certificados entre roteador\logger, PG e servidor AW Seção 2: Intercâmbio de certificados entre o aplicativo da plataforma VOS e o servidor AW

#### **Seção 1: Troca de certificados entre roteador\logger, PG e servidor AW**

As etapas necessárias para concluir essa troca com êxito são:

Etapa 1. Exporte certificados do IIS de Router\Logger, PG e todos os servidores AW.

Etapa 2. Exporte certificados DFP de Router\Logger, PG e todos os servidores AW.

Etapa 3. Importe certificados IIS e DFP de Router\Logger, PG e AW para servidores AW.

Etapa 4. Importe o certificado do IIS para o Roteador\Agente de Log e PG dos servidores AW.

**Cuidado**: antes de começar, você deve fazer backup do armazenamento de chaves e abrir um prompt de comando como Administrador.

(i) Conheça o caminho do home do java para garantir onde o java keytool está hospedado. Há algumas maneiras de encontrar o caminho do início java.

Opção 1: Comando CLI: **echo %CCE\_JAVA\_HOME%**

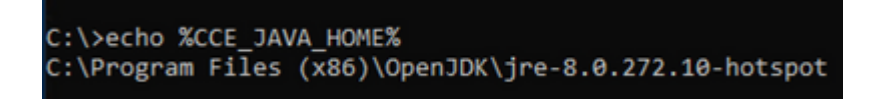

Opção 2: manualmente via configuração de sistema avançada, como mostrado na imagem

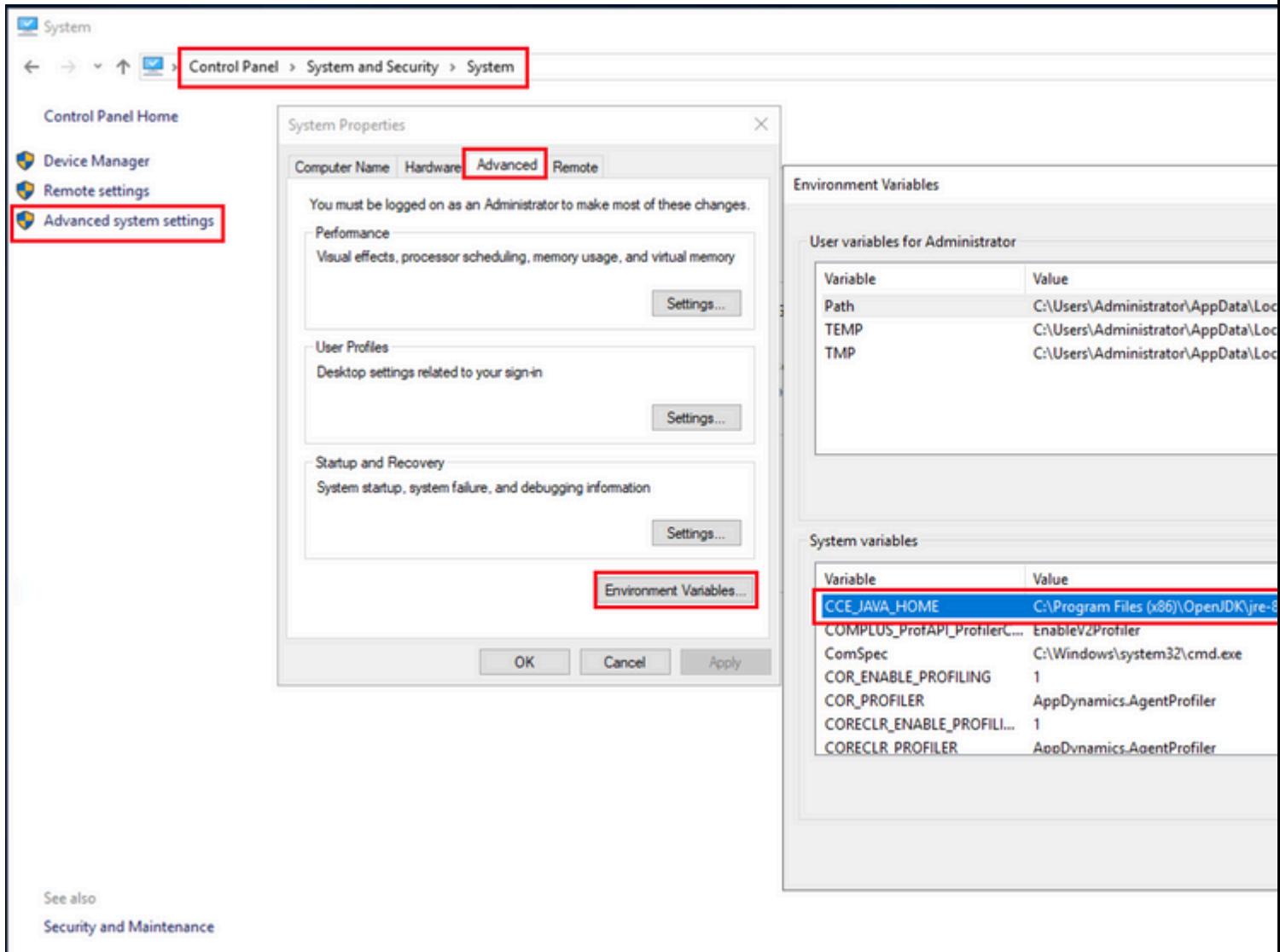

(ii) Faça backup do arquivo cacerts da pasta <diretório de instalação do ICM>ssl\ **.** Você pode copiá-lo para outro local.

Etapa 1. Exporte certificados do IIS de Roteador\Agente de Log, PG e todos os Servidores AW.

(i) No servidor AW de um navegador, navegue até os servidores (Roggers, PG, outros servidores AW) url: https://{servername}.

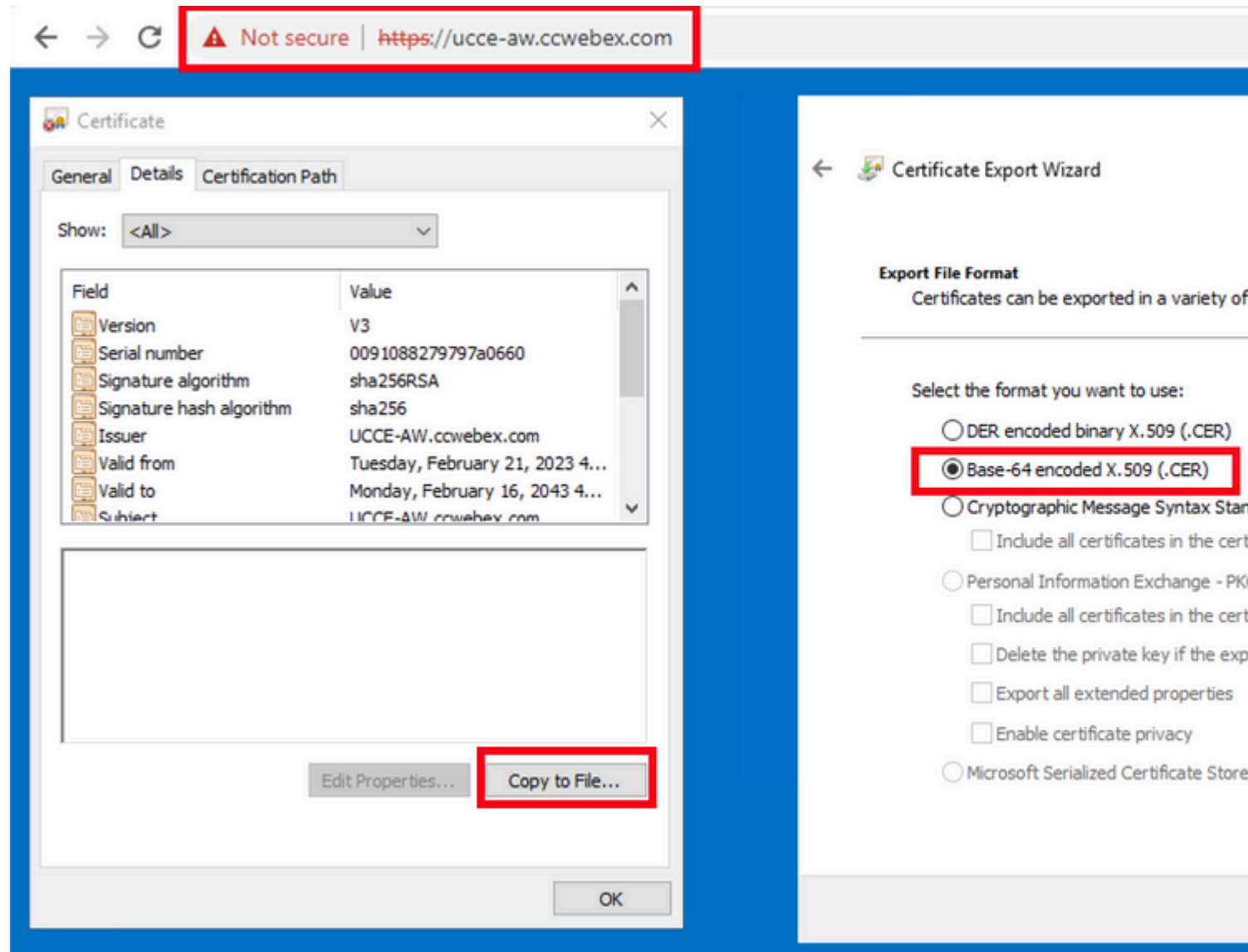

(ii) Salve o certificado em uma pasta temporária. Por exemplo c:\temp\certs e nomeie o certificado como ICM{svr}[ab].cer.

**Observação**: selecione a opção X.509 (.CER) codificado na Base 64.

Etapa 2. Exporte certificados DFP de Router\Logger, PG e todos os servidores AW.

(i) No servidor AW, abra um navegador e navegue até os servidores (Router, Logger ou Roggers, PGs) DFP url: https://{servername}:7890/icm-dp/rest/DiagnosticPortal/GetProductVersion.

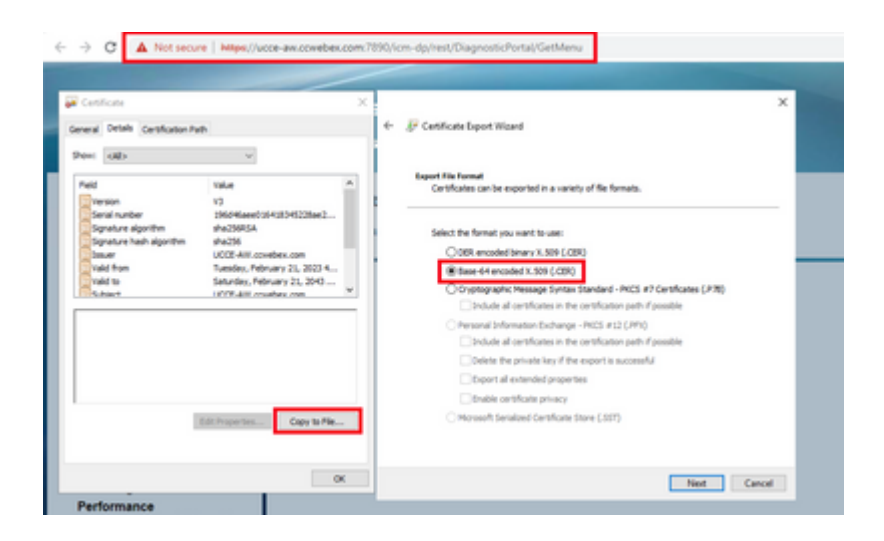

(ii) Salve o certificado na pasta exemplo c:\temp\certs e nomeie o certificado como dfp{svr}[ab].cer

**Observação**: selecione a opção X.509 (.CER) codificado na Base 64.

Etapa 3. Importe certificados IIS e DFP de Router\Logger, PG e AW para servidores AW.

Comando para importar os certificados autoassinados do IIS para o servidor AW. O caminho para executar a ferramenta de Chave: %CCE\_JAVA\_HOME%\bin:

%CCE\_JAVA\_HOME%\bin\keytool.exe -import -file C:\Temp\certs\IIS{svr}[ab].cer -alias {fqdn\_of\_server}\_IIS Example:%CCE\_JAVA\_HOME%\bin\keytool.exe -import -file c:\temp\certs\IISAWA.cer -alias AWA\_IIS -keystore

**Observação**: importe todos os certificados de servidor exportados para todos os servidores AW.

Comando para importar os certificados autoassinados do DFP para servidores AW:

%CCE\_JAVA\_HOME%\bin\keytool.exe -import -file C:\Temp\certs\dfp{svr}[ab].cer -alias {fqdn\_of\_server}\_DFI Example: %CCE\_JAVA\_HOME%\bin\keytool.exe -import -file c:\temp\certs\dfpAWA.cer -alias AWA\_DFP -keystore

**Observação**: importe todos os certificados de servidor exportados para todos os servidores AW.

Reinicie o serviço Apache Tomcat nos servidores AW.

Etapa 4. Importe o certificado do IIS para o Roteador\Agente de Log e PG dos servidores AW.

Comando para importar os certificados autoassinados do AW IIS para os servidores Router\Logger e PG:

**Observação**: importe todos os certificados do servidor AW IIS exportados para servidores Rogger e PG nos lados A e B.

Reinicie o serviço Apache Tomcat nos servidores Router\Logger e PG.

#### **Seção 2: Intercâmbio de certificados entre aplicativos da plataforma VOS e o servidor AW**

As etapas necessárias para concluir essa troca com êxito são:

Etapa 1. Exportar certificados do servidor de aplicativos da plataforma VOS. Etapa 2. Importar certificados de aplicativos da plataforma VOS para o AW Server.

Esse processo é aplicável a aplicativos VOS, como:

- Finesse
- CUIC \ LD \ IDS
- Conexão em nuvem

Etapa 1. Exportar certificados do servidor de aplicativos da plataforma VOS.

(i) Navegue até a página Cisco Unified Communications Operating System Administration: [https://FQDN:8443/cmplatform.](https://FQDN:8443/cmplatform)

(ii) Navegue para **Segurança > Gerenciamento de Certificados** e localize os certificados do servidor primário de aplicativos na pasta tomcat-trust.

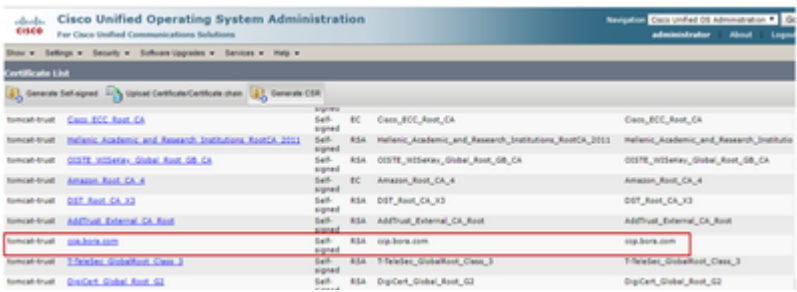

(iii) Selecione o **certificado** e clique no arquivo **download** .PEM para salvá-lo em uma pasta temporária no servidor AW.

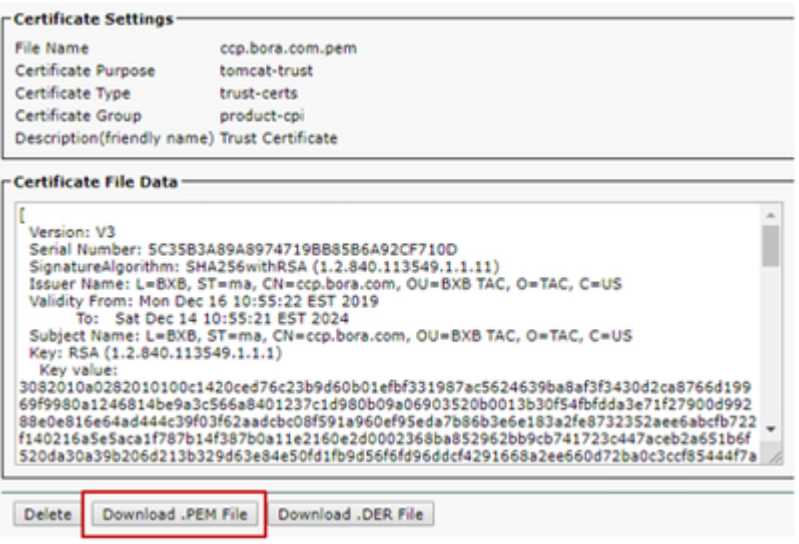

**Observação**: Execute as mesmas etapas para o assinante.

Etapa 2. Importe o aplicativo da plataforma VOS para o AW Server.

Caminho para executar a ferramenta de Chave: %CCE\_JAVA\_HOME%\bin

Comando para importar os certificados autoassinados:

%CCE\_JAVA\_HOME%\bin\keytool.exe -import -file C:\Temp\certs\vosapplicationX.pem -alias {fqdn\_of\_VOS} -ke Example: %CCE\_JAVA\_HOME%\bin\keytool.exe -import -file C:\Temp\certs\CUICPub.pem -alias CUICPub -keystor

Reinicie o serviço Apache Tomcat nos servidores AW.

**Observação**: execute a mesma tarefa em outros servidores AW.

#### **Servidor CVP OAMP e servidores de componentes CVP**

Estes são os componentes dos quais os certificados autoassinados são exportados e os componentes para os quais os certificados autoassinados precisam ser importados.

(i) servidor CVP OAMP: este servidor requer certificado de

- Plataforma Windows: certificado do Gerenciador de Serviços Web (WSM) do servidor CVP e dos servidores de Relatórios.
- Plataforma VOS: Cisco VVB e servidor Cloud Connect.

(ii) Servidores CVP: Este servidor requer certificado de

- Plataforma Windows: certificado WSM do servidor OAMP.
- Plataforma VOS: servidor Cloud Connect e servidor Cisco VB.

(iii) Servidores de relatórios do CVP: Este servidor requer certificado do

• Plataforma Windows: certificado WSM do servidor OAMP

(iv) servidores Cisco VVB: este servidor requer certificado de

- Plataforma Windows: certificado VXML do servidor CVP e certificado Callserver do servidor CVP
- Plataforma VOS: servidor Cloud Connect

As etapas necessárias para a troca eficaz de certificados autoassinados no ambiente do CVP são explicadas nessas três seções.

Seção 1: Troca de certificados entre o servidor CVP OAMP e o servidor CVP e os servidores de relatórios Seção 2: Troca de certificados entre o servidor CVP OAMP e os aplicativos da plataforma VOS Seção 3: Troca de certificados entre o servidor CVP e os aplicativos da plataforma VOS

#### **Seção 1: Troca de certificados entre o servidor CVP OAMP e o servidor CVP e os servidores de relatórios**

As etapas necessárias para concluir essa troca com êxito são:

Etapa 1. Exporte o certificado WSM do servidor CVP, do servidor de relatórios e do servidor OAMP. Etapa 2. Importe os certificados WSM do servidor CVP e do servidor de relatórios para o servidor OAMP. Etapa 3. Importe o certificado WSM do servidor OAMP do CVP para servidores CVP e servidores de relatórios.

**Cuidado**: antes de começar, você deve fazer o seguinte:

1. Abra uma janela de comando como administrador.

2. Para 12.6.2, para identificar a senha do armazenamento de chaves, vá para a pasta

%CVP\_HOME%\bin e execute o arquivo DecryptKeystoreUtil.bat.

3. Para 12.6.1, para identificar a senha do armazenamento de chaves, execute o comando, **more**

#### **%CVP\_HOME%\conf\security.properties**.

4. Você precisa dessa senha ao executar os comandos keytool.

5. No diretório %CVP\_HOME%\conf\security\, execute o comando **copy .keystore**

**backup.keystore**.

Etapa 1. Exporte o certificado WSM do servidor CVP, do servidor de relatórios e do servidor OAMP.

(i) Exporte o certificado WSM de cada servidor CVP para um local temporário e renomeie o certificado com um nome desejado. Você pode renomeá-lo como wsmX.crt. Substitua X pelo nome de host do servidor. Por exemplo, wsmcsa.crt, wsmcsb.crt, wsmrepa.crt, wsmrepb.crt, wsmoamp.crt.

Comando para exportar os certificados autoassinados:

```
%CVP_HOME%\jre\bin\keytool.exe -storetype JCEKS -keystore %CVP_HOME%\conf\security\.keystore -export -al
```
(ii) Copie o certificado do caminho %CVP\_HOME%\conf\security\wsm.crt de cada servidor e renomeie-o como wsmX.crt com base no tipo de servidor.

Etapa 2. Importe certificados WSM do servidor CVP e do servidor de relatórios para o servidor OAMP.

(i) Copie cada certificado WSM do servidor CVP e do servidor de relatórios (wsmX.crt) para o diretório %CVP\_HOME%\conf\security no servidor OAMP.

(ii) Importe esses certificados com o comando:

%CVP\_HOME%\jre\bin\keytool.exe -storetype JCEKS -keystore %CVP\_HOME%\conf\security\.keystore -import -al

(iii) Reinicialize o servidor.

Etapa 3. Importe o certificado WSM do servidor OAMP do CVP para servidores CVP e servidores de relatórios.

(i) Copie o certificado WSM do servidor OAMP (wsmoampX.crt) para o diretório %CVP\_HOME%\conf\security em todos os servidores CVP e servidores de relatórios.

(ii) Importar os certificados com o comando:

%CVP\_HOME%\jre\bin\keytool.exe -storetype JCEKS -keystore %CVP\_HOME%\conf\security\.keystore -import -al

(iii) Reinicialize os servidores.

#### **Seção 2: Troca de certificados entre o servidor CVP OAMP e os aplicativos da plataforma VOS**

As etapas necessárias para concluir essa troca com êxito são:

Etapa 1. Exporte o certificado do aplicativo da plataforma VOS.

Etapa 2. Importe o certificado do aplicativo VOS para o servidor OAMP.

Esse processo é aplicável a aplicativos VOS, como:

- CUCM
- VVB
- Conexão em nuvem

Etapa 1. Exporte o certificado do aplicativo da plataforma VOS.

(i) Navegue até a página Cisco Unified Communications Operating System Administration: [https://FQDN:8443/cmplatform.](https://FQDN:8443/cmplatform)

(ii) Navegue para **Segurança > Gerenciamento de Certificados** e localize os certificados do servidor primário de aplicativos na pasta tomcat-trust.

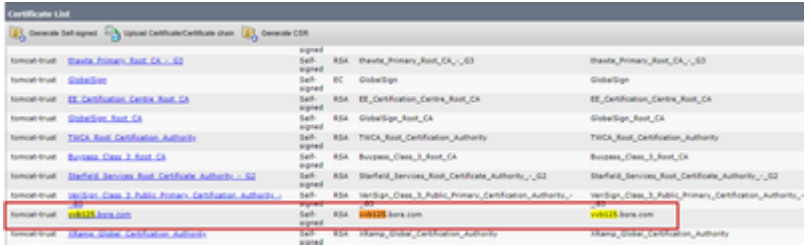

(iii) Selecione o **certificado** e clique no arquivo **download** .PEM para salvá-lo em uma pasta temporária no servidor OAMP.

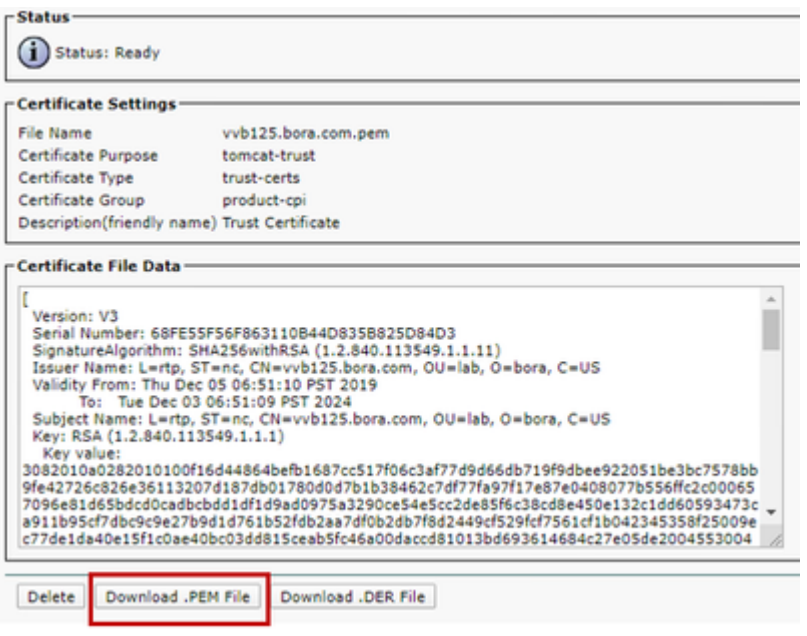

Etapa 2. Importe o certificado do aplicativo VOS para o servidor OAMP.

(i) Copie o certificado VOS para o diretório %CVP\_HOME%\conf\security no servidor OAMP.

(ii) Importar os certificados com o comando:

%CVP\_HOME%\jre\bin\keytool.exe -storetype JCEKS -keystore %CVP\_HOME%\conf\security\.keystore -import -al

(ii) Reinicialize o servidor.

#### **Seção 3: Troca de certificados entre o servidor CVP e os aplicativos da plataforma VOS**

Esta é uma etapa opcional para proteger a comunicação SIP entre o CVP e outros componentes do Contact Center. Para obter mais informações, consulte o Guia de configuração do CVP: [Guia de configuração do](/content/en/us/td/docs/voice_ip_comm/cust_contact/contact_center/customer_voice_portal/12-6-2/configuration/guide/ccvp_b_1262-configuration-guide-for-cisco-unified-customer-voice-portal.pdf) [CVP - Segurança](/content/en/us/td/docs/voice_ip_comm/cust_contact/contact_center/customer_voice_portal/12-6-2/configuration/guide/ccvp_b_1262-configuration-guide-for-cisco-unified-customer-voice-portal.pdf).

#### **Integração do serviço Web CallStudio do CVP**

Para obter informações detalhadas sobre como estabelecer uma comunicação segura para o elemento de serviços da Web e o elemento Rest\_Client

Consulte o [Guia do usuário do Cisco Unified CVP VXML Server e do Cisco Unified Call Studio Release](/content/en/us/td/docs/voice_ip_comm/cust_contact/contact_center/customer_voice_portal/12-6-2/user/guide/ccvp_b_1262-user-guide-for-cisco-unified-cvp-vxml-server-and-call-studio/ccvp_b_1251-user-guide-for-cisco-unified-cvp-vxml-server-and-cisco-unified-call-studio-release-1251_chapter_0111.html) [12.6\(2\) - Integração de serviços da Web \[Cisco Unified Customer Voice Portal\] - Cisco](/content/en/us/td/docs/voice_ip_comm/cust_contact/contact_center/customer_voice_portal/12-6-2/user/guide/ccvp_b_1262-user-guide-for-cisco-unified-cvp-vxml-server-and-call-studio/ccvp_b_1251-user-guide-for-cisco-unified-cvp-vxml-server-and-cisco-unified-call-studio-release-1251_chapter_0111.html)

### **Informações Relacionadas**

- **[Guia de configuração do CVP Segurança](/content/en/us/td/docs/voice_ip_comm/cust_contact/contact_center/customer_voice_portal/12-6-2/configuration/guide/ccvp_b_1262-configuration-guide-for-cisco-unified-customer-voice-portal.pdf)**
- **[Guia de segurança do UCCE](/content/en/us/td/docs/voice_ip_comm/cust_contact/contact_center/icm_enterprise/icm_enterprise_12_6_2/configuration/guide/ucce_b_security-guide-for-cisco-unified-icm_contact_center_enterprise_release_1262.html)**
- **[Guia de administração do PCCE](/content/en/us/td/docs/voice_ip_comm/cust_contact/contact_center/pcce/pcce_12_6_1/configuration/guide/pcce_b_admin_configuration_guide_12_6_1.html)**
- **[Certificados com assinatura automática do Exchange PCCE PCCE 12.5](https://www.cisco.com/c/pt_br/support/docs/contact-center/packaged-contact-center-enterprise/215354-exchange-self-signed-certificates-in-a-p.html)**
- **[Certificados com assinatura automática do Exchange UCCE UCCE 12.5](https://www.cisco.com/c/pt_br/support/docs/contact-center/unified-contact-center-enterprise/215445-exchange-self-signed-certificates-in-a-u.html)**
- **[Certificados com assinatura automática do Exchange PCCE PCCE 12.6](https://www.cisco.com/c/pt_br/support/docs/contact-center/packaged-contact-center-enterprise-1261/220693-exchange-self-signed-certificates-in-a-p.html)**
- **[Implementar certificados assinados por CA CCE 12.6](https://www.cisco.com/c/pt_br/support/docs/contact-center/packaged-contact-center-enterprise/220730-implement-ca-signed-certificates-in-a-cc.html)**
- **[Suporte Técnico e Documentação Cisco Systems](https://www.cisco.com/c/pt_br/support/index.html?referring_site=bodynav)**

#### Sobre esta tradução

A Cisco traduziu este documento com a ajuda de tecnologias de tradução automática e humana para oferecer conteúdo de suporte aos seus usuários no seu próprio idioma, independentemente da localização.

Observe que mesmo a melhor tradução automática não será tão precisa quanto as realizadas por um tradutor profissional.

A Cisco Systems, Inc. não se responsabiliza pela precisão destas traduções e recomenda que o documento original em inglês (link fornecido) seja sempre consultado.